**SPINSO** 

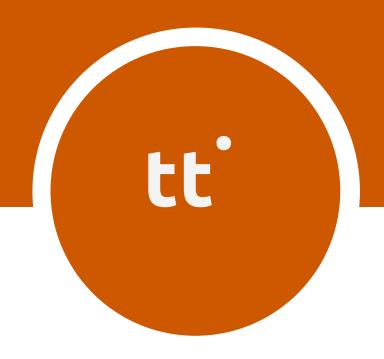

# timetracker

Standard

Manage TimeSheet

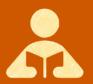

## Index

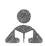

## Getting Started

| 1. | Index     |                             | pg 2  |
|----|-----------|-----------------------------|-------|
| 2. | Intro     | duction to TimeTracker      | pg 3  |
| 3. | Wiza      | rd                          | pg 4  |
|    | 3.a       | How to enter data in wizard | pg 5  |
| 4. | TimeSheet |                             | pg 8  |
|    | 4.a       | How to enter My TimeSheet   | pg 9  |
|    | 4.b       | How to see Monthly View     | pg 12 |
| 5. | Reports   |                             | pg 13 |
|    | 5.a       | Introduction of Reports     | pg 14 |
|    |           | 5.a.1 Export to Excel       | pg 16 |
|    |           | 5.a.2 Filter                | pg 17 |
|    |           | 5.a.3 Group                 | pg 19 |
|    |           | 5.a.4 Aggregate             | pg 20 |
|    | 5.b       | My Reports                  | pg 21 |
|    | 5.c       | Organization Reports        | pg 23 |

## 2

## **Introduction to TimeTracker**

**TimeTracker**, is simple, ready to use Time Sheet software, that enables you to track time spent, on various project or activities and increase productivity.

With TimeTracker you can centrally and systematically manage timesheet data. It has a simple intuitive & interesting timescale interface that enables you to quickly enter timesheet in few seconds, You can track time spent on various projects and task. It has all the essential features to efficiently manage & track project time and improve productivity.

#### **Time Sheet**

Generally professionals work on multiple projects and activities. They charge client on time and material basis, or on fixed cost. In both cases, it is important to track the actual time spent versus the estimated.

We will see following options

- How to enter My Timesheet
- How to view monthly view

### Introduction

The wizard screen lets you quickly enter basic details required to create masters. This screen will appear only once when you login to the system for first time.

The step by step instructions in the wizard guides you to enter master data like Employee, Project, Task & Holiday List.

Data entered through wizard can be seen in Master screen. You can also further add or modify these details later in the respective masters.

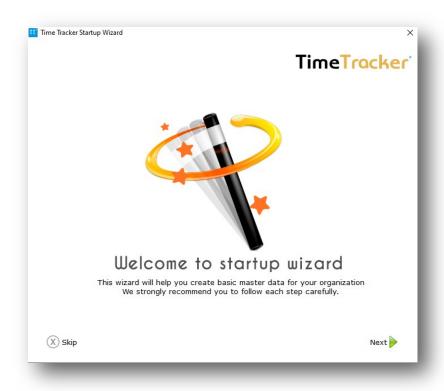

## 3.a

### How to enter data in Wizard

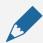

#### Please note

If you wish to skip this, you can also enter data via respective master screen

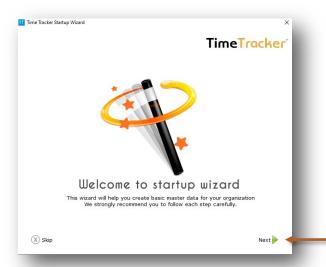

The first screen that appears in the wizard is the welcome screen, it is a start-up screen that gives brief introduction about the wizard.

Click Next to Continue

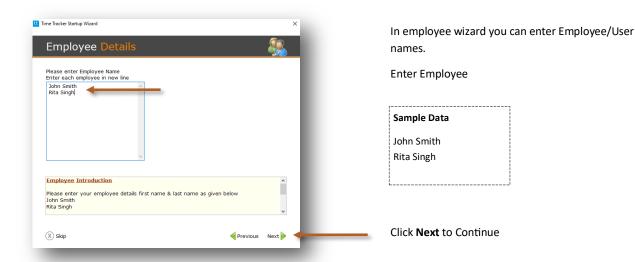

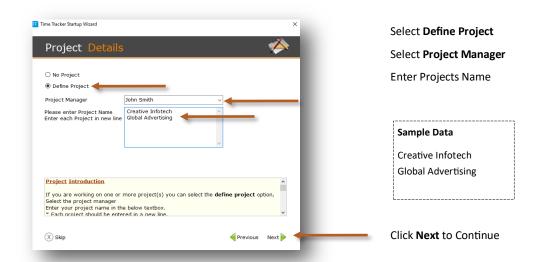

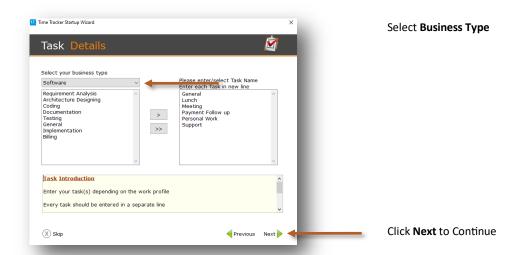

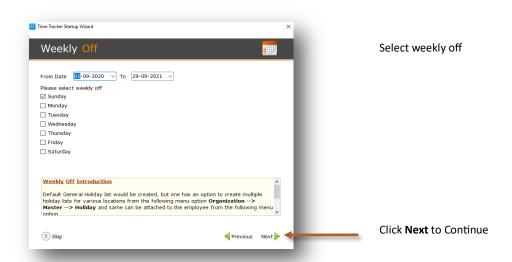

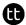

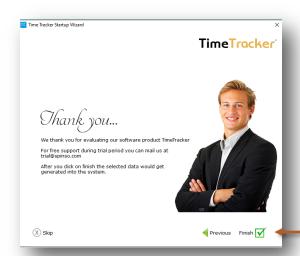

This is the final screen in wizard.

After clicking on finish, respective master data will be created.

Click **Finish** to start entering data in Timesheet.

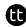

## 4

## **Timesheet**

Timesheet in TimeTracker enables you to capture time spent on various tasks or projects. Timesheet is simple, user friendly that allows you to record time, quickly and easily.

We will see following options

- 4.a How to enter My Timesheet
- 4.b How to see monthly view

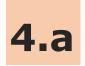

## **How to enter My Timesheet**

Lets see how to enter Timesheet

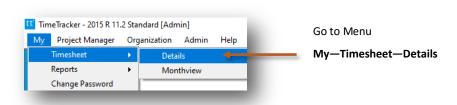

#### Timesheet screen can be broadly divided into 2 sections that is explained below

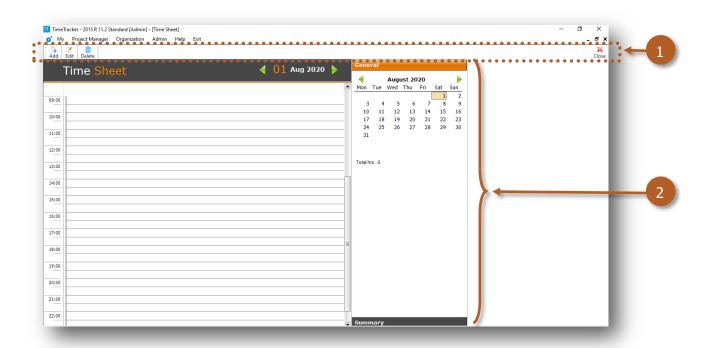

- 1. Toolbar to add, edit or delete data
- 2. Timesheet details can be viewed

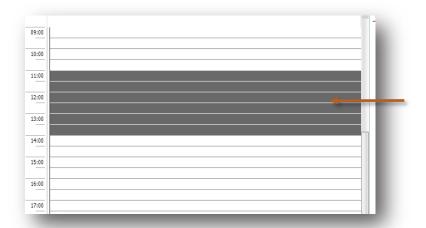

Select the time slot by 11.00 to 14.00 You can also drag for selection.

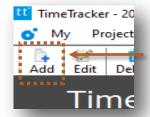

Click on Add to add the timesheet details

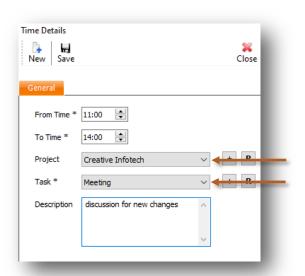

Select **Project** from the list

Select **Task** from the list

You can also write description for more details

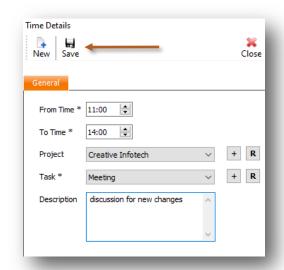

Click on Save

#### You can see Project Summary here

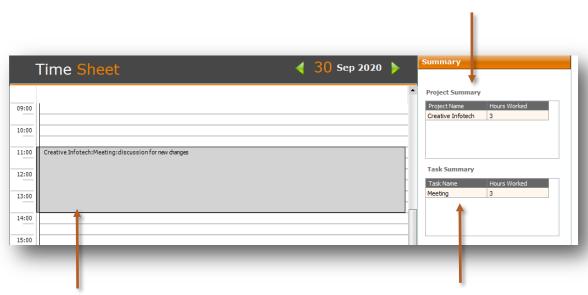

Project details, Task details and Description added for given time slot

You can see Task Summary here

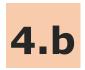

## How to see monthly view

Lets see how to see timesheet in month view

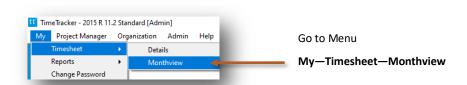

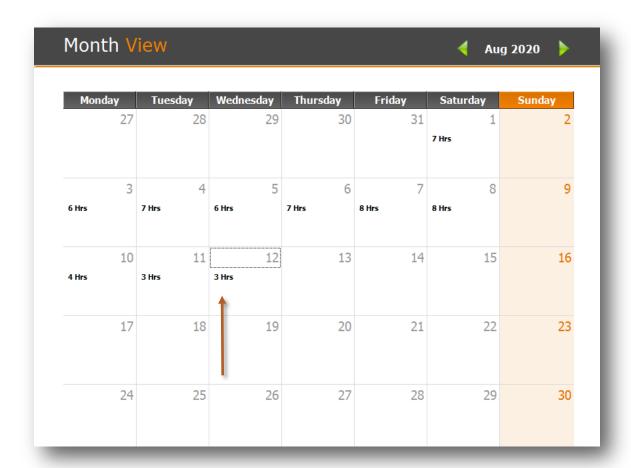

As you can see in month view you will get daily total number of hours worked

## **5** Reports

Reports include project, task summary and other timesheet reports that give you the overall summary of time spent in a project or task. The data in report can be filter, group, aggregate and exported to excel.

Reports are described in following 3 steps

- 5.a Introduction of Reports
  - 5.a.1 Export to Excel
  - 5.a.2 Filter
  - 5.a.3 Group
  - 5.a.4 Aggregate
- 5.b My—Reports
- 5.c Organization— Reports

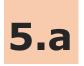

## **Introduction of Reports**

In Reports you can filter, group, aggregate and export the data to excel for more details.

Lets see how to see Reports

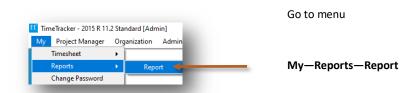

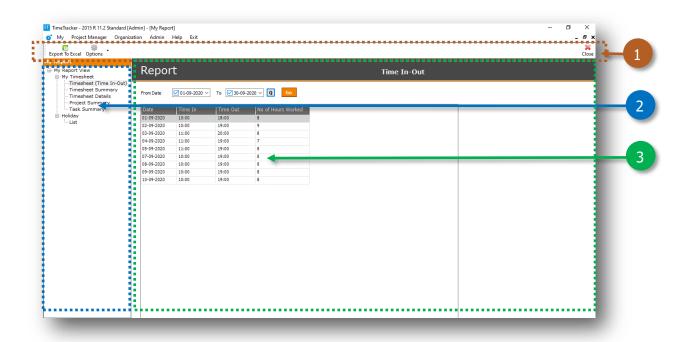

- 1. Toolbar to export data in excel, filter, group and aggregate
- 2. Report List
- 3. Data viewer grid

Lets see how to view report for **My Timesheet—Timesheet Details** where you will get the list of Timesheets with Project and Tasks.

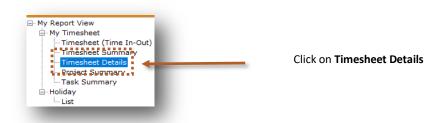

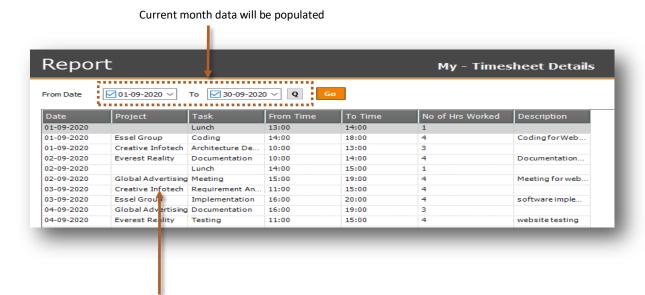

Data is showing in the data viewer grids

#### 5.a.1 Export to Excel

Lets see how to export the data to excel

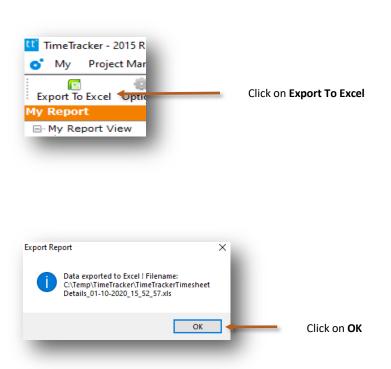

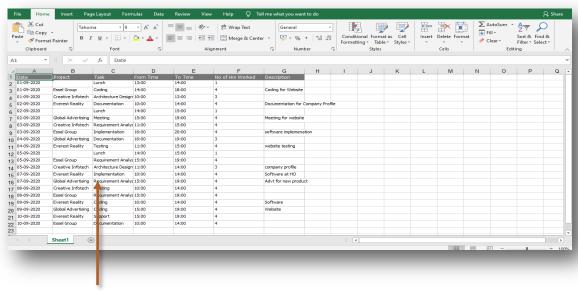

Data is exported to Excel

#### 5.a.2 Filter

Lets see how to filter the data

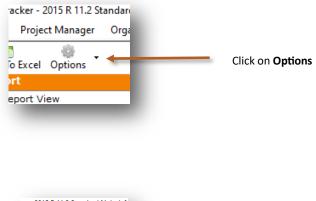

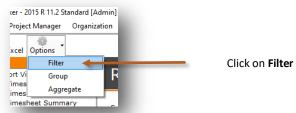

#### Filter option added

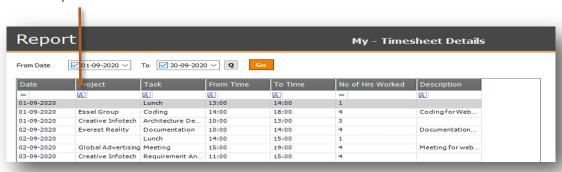

#### Select data from drop down list

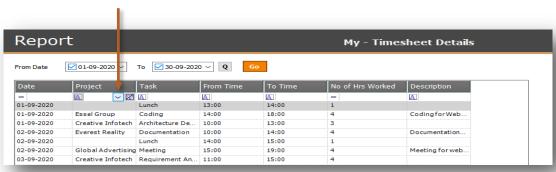

#### Data is filtered for Global Advertising

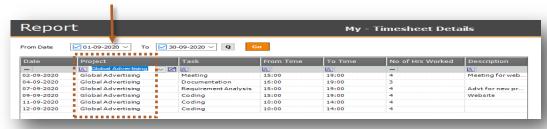

As you can see we filtered data for **Global Advertising**. Lets see how to use multi filter with more column.

#### You can select multi filter for Task

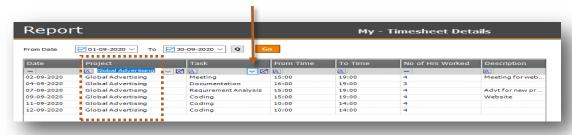

As you can see we have filtered Global Advertising data for Coding

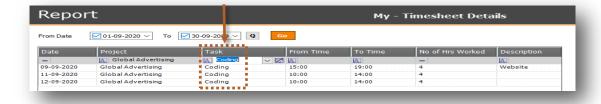

#### 5.a.3 Group

Group option makes it easy to organize and view huge data in reports

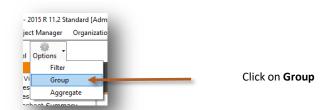

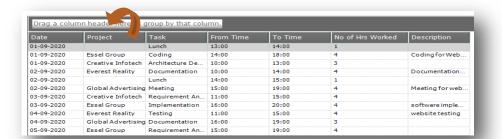

To group data you can drag and drop the column in "Drag column header..." Section Eg. Project

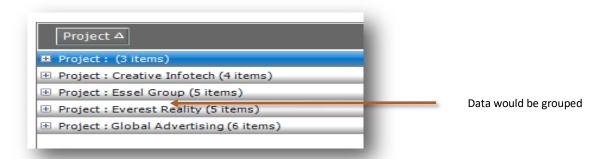

Click on + to expand and view details

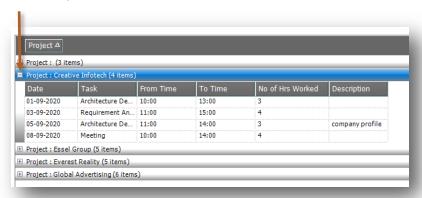

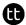

### 5.a.4 Aggregate

Aggregate can be used to summarize the data such as Average, Count, Maximum, Minimum & Sum

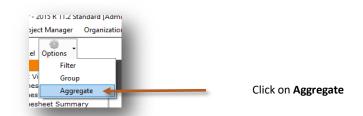

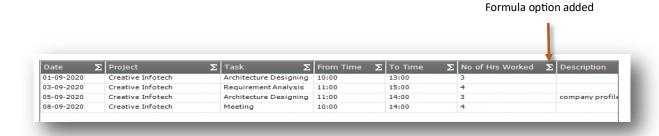

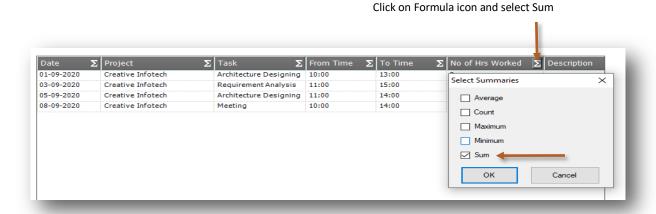

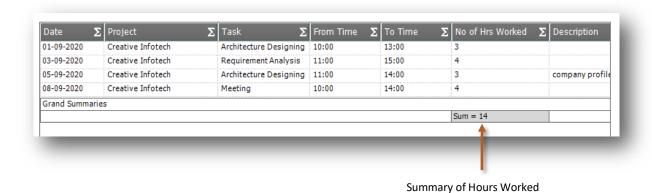

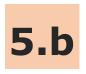

## **My Reports**

In My—Reports you can view your data also you can filter, group, aggregate and export the excel for more details.

Lets see how to see My-Reports

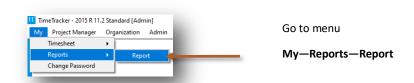

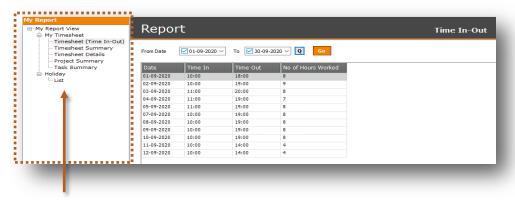

This is report list and now we will see more details about report list

### **My-Reports List**

#### **My Timesheet**

Timesheet (Time In-Out)

You will get the list of Timesheet with Time In and Out for current month with following fields.

Date, Time In, Time Out & No Of Hours Worked

Timesheet Summary
You will get the summary of total hours worked for current month with following fields.

Date & Total Hours Worked

Timesheet Details

You will get the details of Timesheet with following fields.

Date, Project, Task, From Time, To Time, No Of Hours Worked & Description

Project Summary
You will get the Projectwise Timesheet with following fields.
Date, Project & No of Hours Worked

Task Summary
You will get the Taskwise Timesheet with following fields.

Date, Task & No of Hours Worked

#### **Holiday**

List
You will get the list of Holidays with following fields.
Holiday List Name, Date, Name & Description

### **Organization-Reports List**

#### **Timesheet**

**Time In-Out** 

You will get the list of Timesheet with Time In and Out for all employee with following fields.

Date, Employee, Time In, Time Out & No Of Hours Worked

**Timesheet Summary** 

You will get the summary of total hours worked for all employee with following fields.

Date, Employee & Total Hours Worked

**Timesheet Details** You will get the details of Timesheet for all employee with following fields.

Date, Employee, Project, Task, From Time, To Time, No Of Hours Worked & Description

**Project Summary** 

You will get the Projectwise Timesheet for all employee with following fields.

Date, Employee Name, Project, No of Hours Worked & Cost

**Task Summary** You will get the Taskwise Timesheet for all employee with following fields. Date, Employee Name, Task, No of Hours Worked & Cost

#### **Holiday**

List

You will get the list of Holidays with following fields.

Holiday List Name, Date, Name & Description

#### **Master**

**Employee** 

You will get the list of Employees with following fields.

Name, Address, Mobile No., Email ID & Login Name

Task You will get the list of Tasks with following fields. Task & Description

**Project** 

You will get the list of Projects with following fields.

Project & Description

Holiday You will get the list of Holidays with following fields. Holiday List & Description

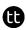

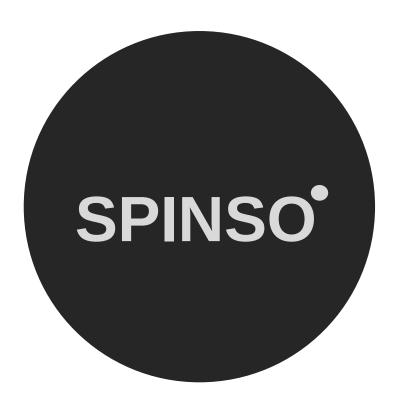

## more products

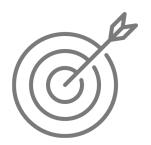

SalesTracker lite free sales CRM

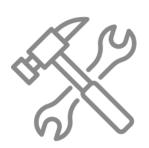

ServiceDesk lite free service CRM

## SPINSO.com